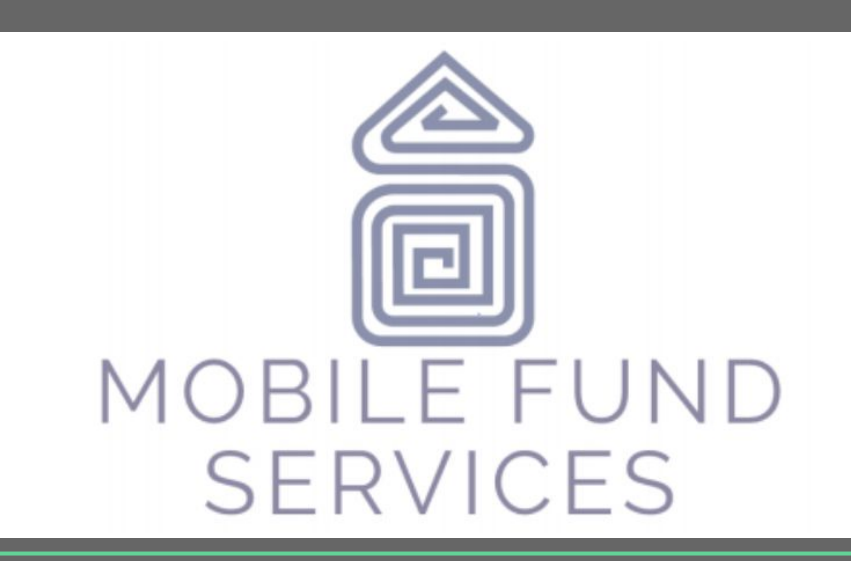

**PAGAR MI PRÉSTAMO UTILIZANDO MI CELULAR**

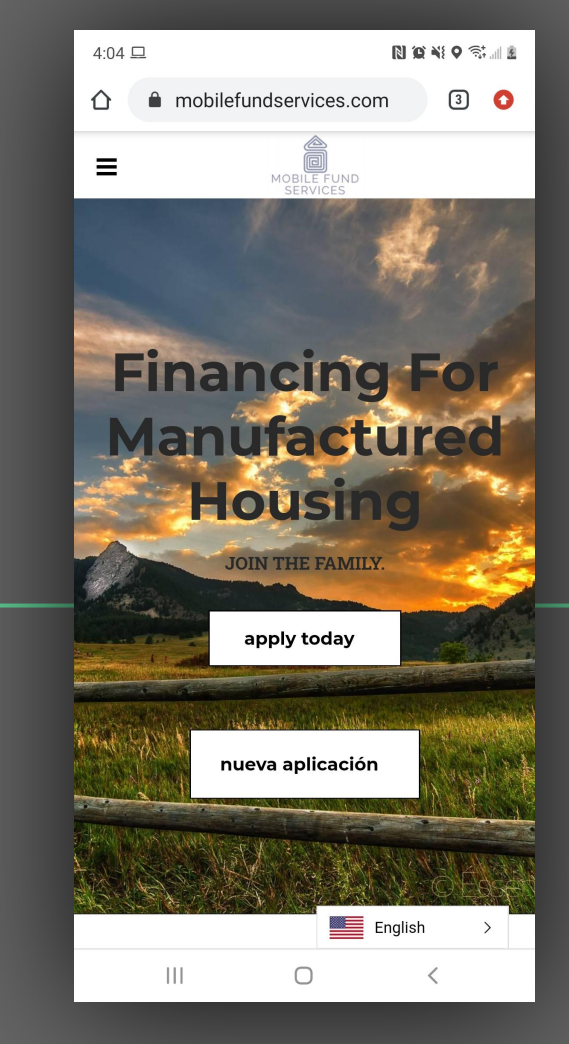

1

### **INDEX**

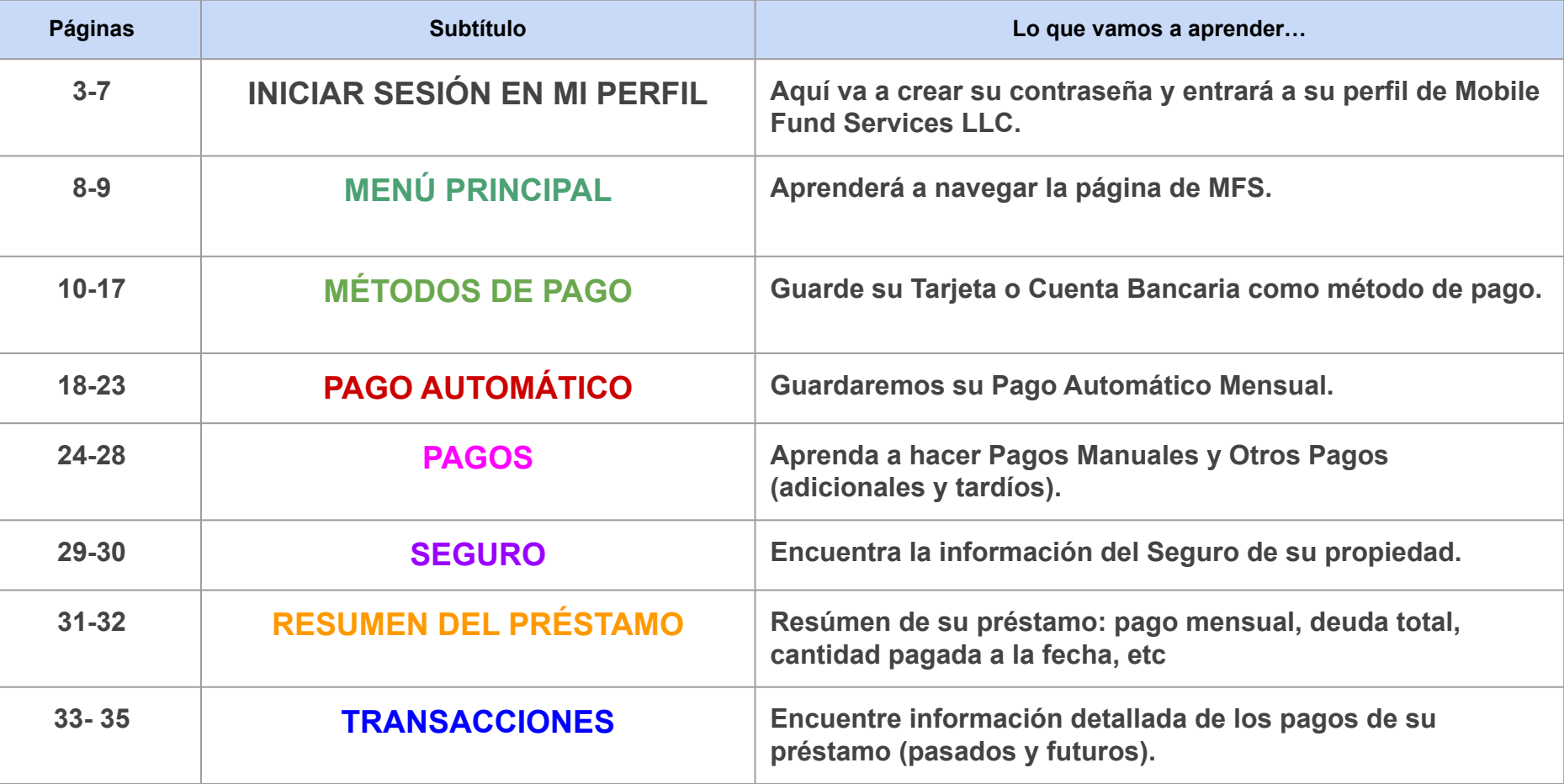

# **INICIAR SESIÓN EN MI PERFIL**

Aquí vamos a crear su contraseña y mostrarle cómo entrar a su PERFIL con Mobile Fund Services.

# **INICIAR SESIÓN EN MI**

- **1. Ingrese a la siguiente página: [www.mobilefundservices.com](http://www.mobilefundservices.com)**
- **2. Elija el menú o las tres líneas que aparecen en la esquina superior izquierda**

**3. Seleccione la página "SIGN IN" (Iniciar Sesión) del menú que aparece.** 

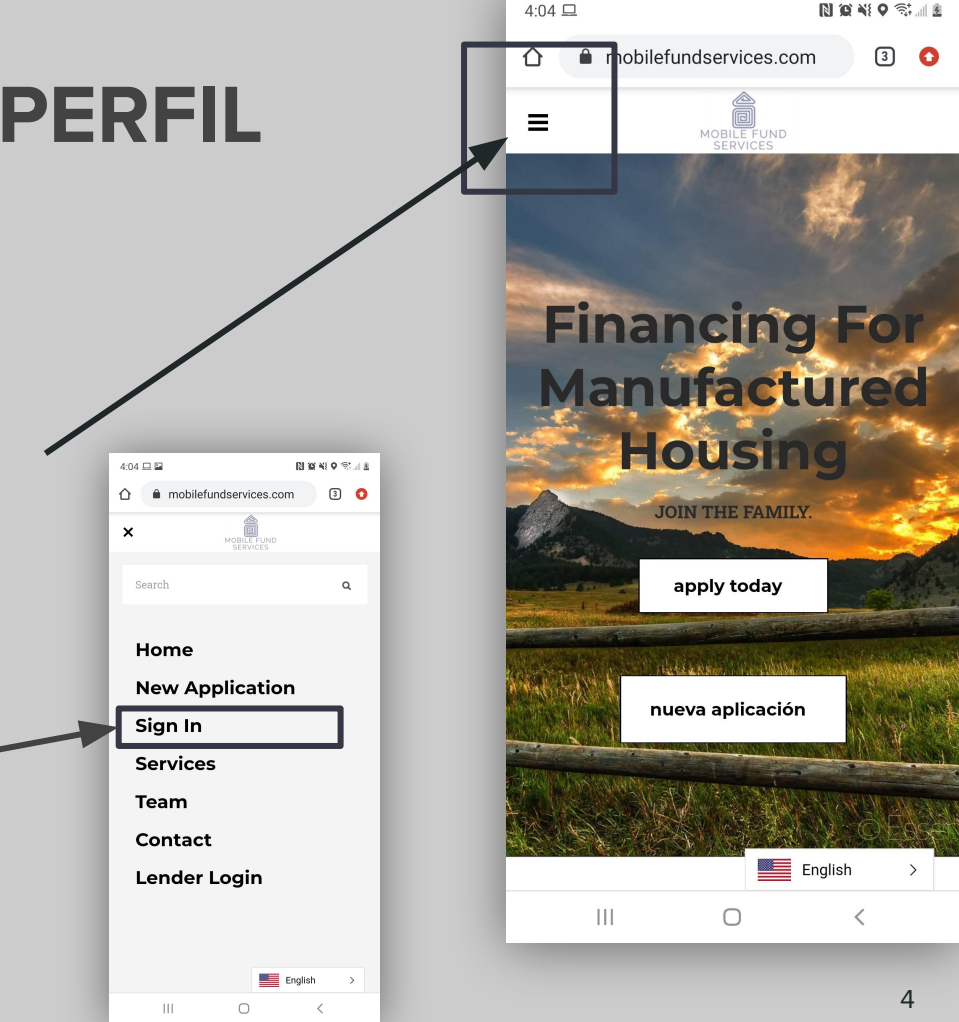

## **INICIAR SESIÓN EN MI PERFIL**

**4. Seleccione la opción "LOG IN" (Iniciar Sesión) y aparecerá un cuadro dónde hará lo siguiente:**

4.1 Ingrese su CORREO ELECTRÓNICO en el cuadro que dice **"USER ID"**

4.2 Ingrese LA CONTRASEÑA que le hemos dado en el cuadro que dice **"PASSWORD"**

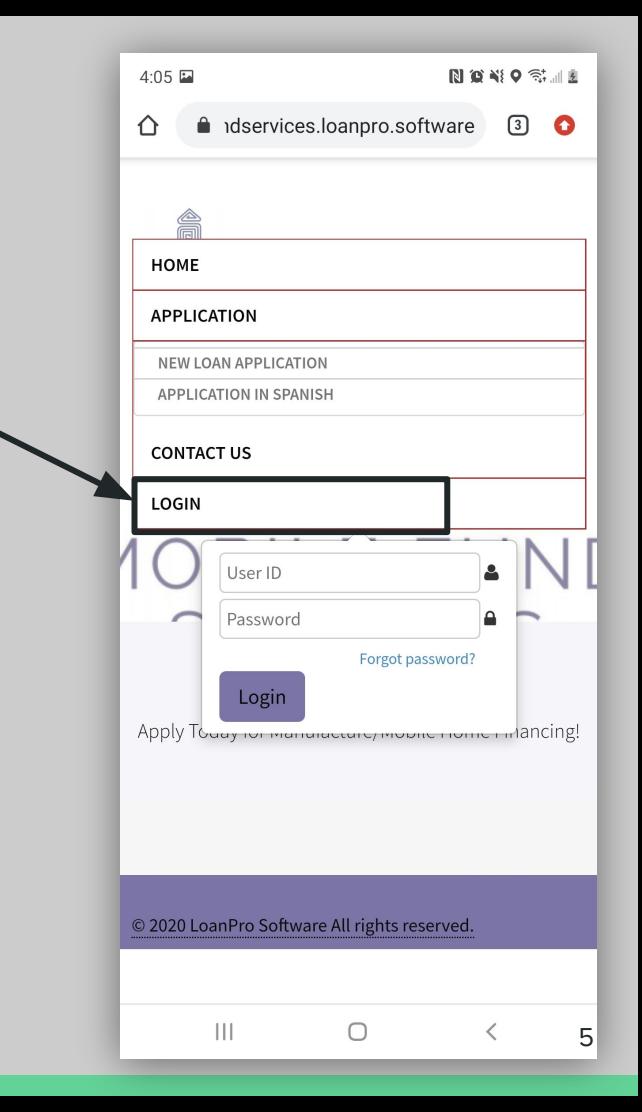

### **INICIAR SESIÓN EN MI PERFIL**

**5. CAMBIAR LA CONTRASEÑA. Aparecerán tres cuadros dónde usted hará lo siguiente:**

**PRIMERO:** PONER LA CONTRASEÑA **QUE LE DIMOS**

**SEGUNDO:** INGRESE LA CONTRASEÑA **QUE USTED ELIJA**

**TERCERO:** CONFIRME LA CONTRASEÑA **QUE USTED ELIGIÓ**

# **INICIAR SESIÓN EN MI PERFIL**

- Usted verá su dirección abajo de "**My Accounts"**
- **6. Seleccione su DIRECCIÓN**

#### **¡FELICIDADES YA ENTRASTE A TU PERFIL!**

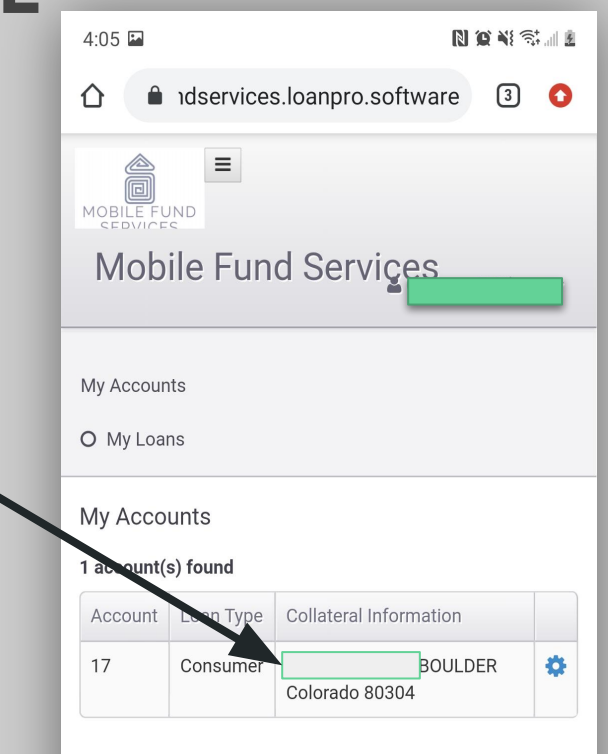

# **MENÚ PRINCIPAL**

Aquí vamos a mostrarle cómo navegar la página de MFS.

#### **RESUMEN DEL PRÉSTAMO**

Le muestra un resumen completo de su préstamo.

**PAGO AUTOMÁTICO** Realice pagos mensuales automáticos

**SEGURO** Encuentre la información de su

seguro.

### **MENÚ PRINCIPAL**

d idservices.loanpro.software

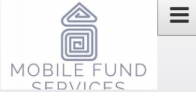

⇑

Mobile Fund Services

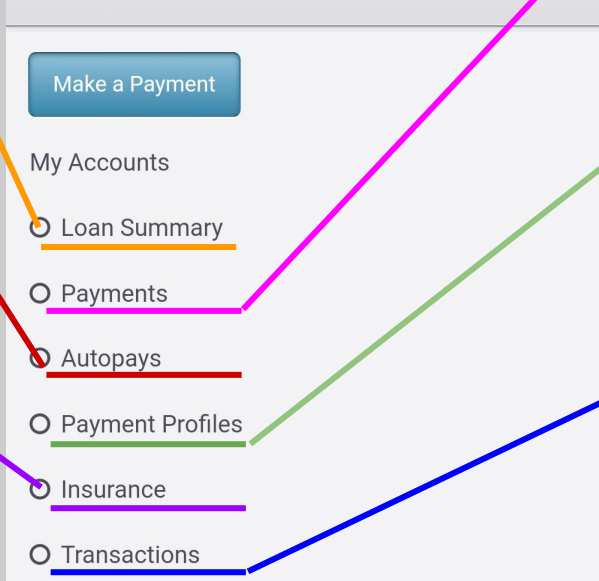

**PAGOS**

 $\boxed{2}$ 

 $\bullet$ 

Aprenda a hacer pagos manuales y otros pagos (adicionales y tardíos).

#### **MÉTODOS DE PAGO**

Aquí va a guardar su tarjeta / cuenta bancaria de donde se van a realizar los pagos.

#### **TRANSACCIONES**

 Info. detallada de los pagos de su préstamo (pasados y futuros).

# **PAYMENT PROFILES**

# **MÉTODOS DE PAGO**

Aquí va a guardar su **tarjeta / cuenta bancaria** de donde van a salir los pagos.

Por favor, tenga su tarjeta o información bancaria a la mano.

**Vamos a agregar un "PAYMENT PROFILE" que es la tarjeta o cuenta bancaria que usted elija para realizar los pagos de su préstamo.** 

**1. Seleccione PAYMENT PROFILES en el menú principal y baje en la pantalla (scroll down).** 

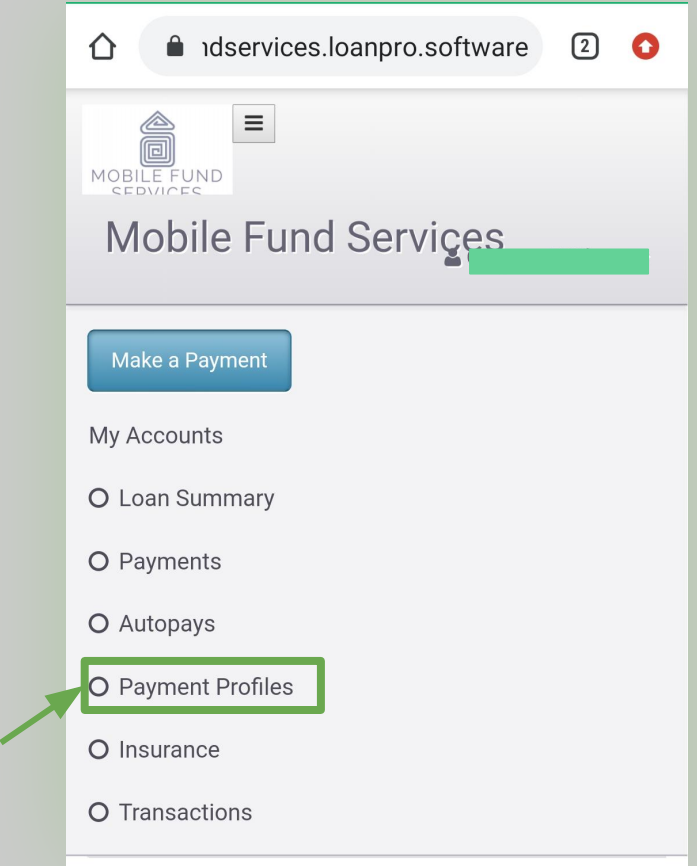

Por favor, tenga su tarjeta o información bancaria a la mano.

**2. Aparecerán dos botones azules:**

**● NEW CREDIT/DEBIT CARD PROFILE / TARJETA DE CRÉDITO / DÉBITO**

**● NEW BANK ACCOUNT PROFILE** 

**/ CUENTA BANCARIA**

**3. Elija la opción que usted prefiera.**

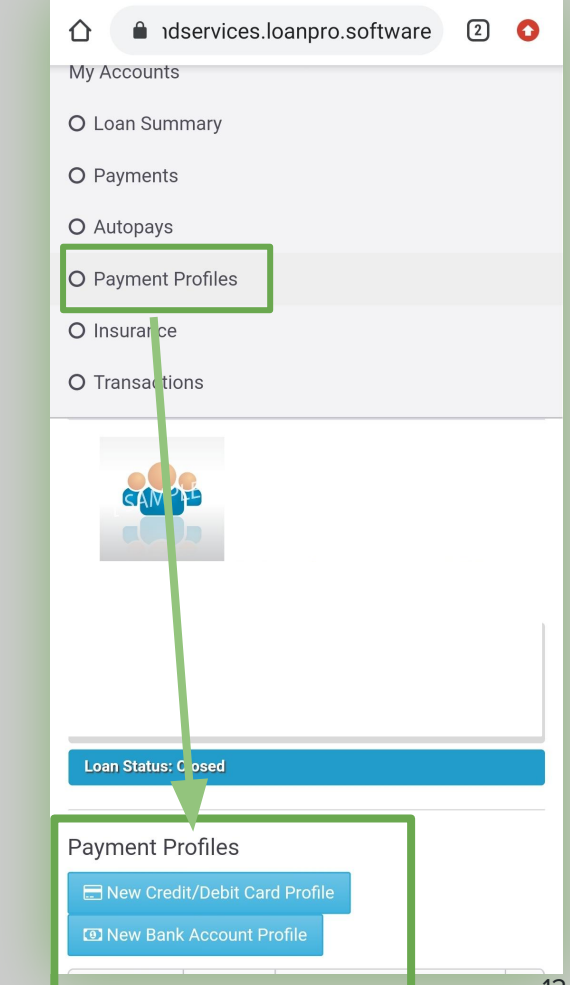

Por favor, tenga su tarjeta a la mano.

#### **a)TARJETA DE CRÉDITO O DÉBITO NEW CREDIT O DEBIT CARD**

**4. Ingrese los datos de su TARJETA. Asegúrese d NOMBRE igual a como aparece en la TARJETA.** 4.1 FECHA DE EXPIRACIÓN:

> Month January February March April May

- Seleccione la flecha que aparece junto a **"MONTH" (mes)** & **"YEAR"(año)**.
- Aparecerán las opciones respectivas.
- Elija la fecha de expiración de su

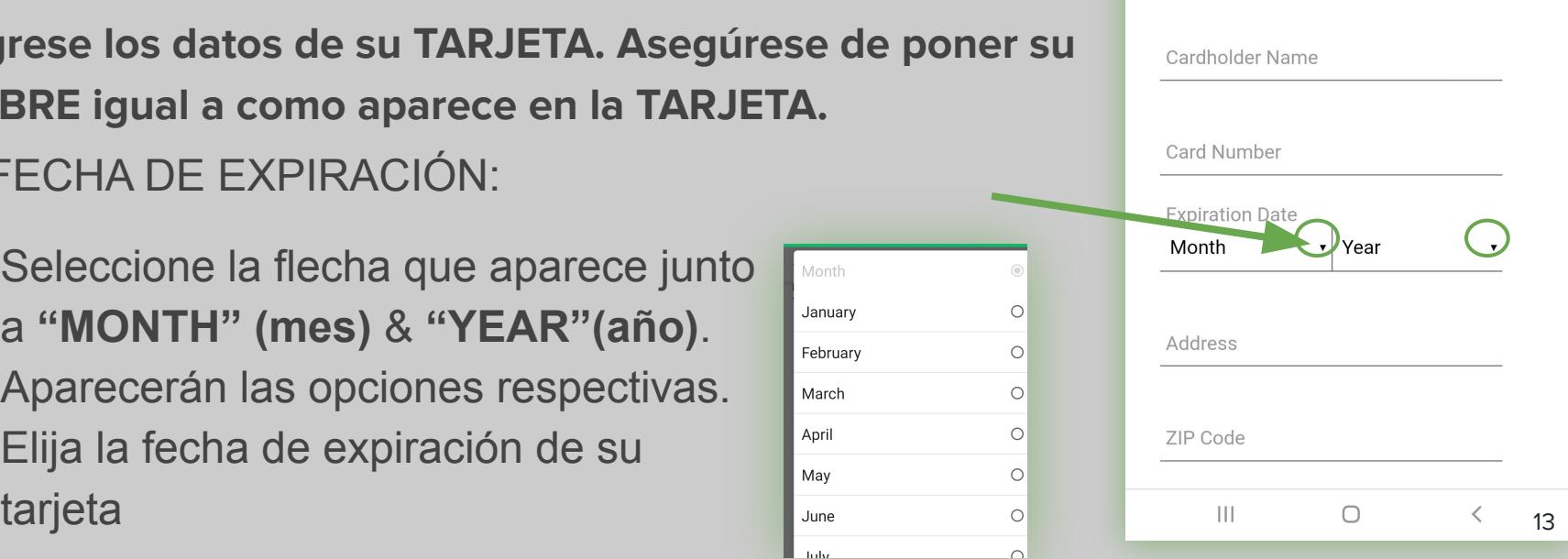

**Payment Profiles** 

Profile

compliance.

"Submit"

de dservices.loanpro.software

A Payment profiles are deleted automatically 5 years after the payment profile creation date or last used date, whichever is more recent in accordance with PCI

New Credit/Debit Card Payment

Payment information is protected by Secure Payments<sup>™</sup>. Please fill out the below form and click

 $\Omega$   $\Omega$ 

Cancel

Por favor, tenga su información bancaria a la mano.

#### **b)CUENTA BANCARIA**

#### **NEW BANK ACCOUNT/ ACH**

**5. Ingrese los datos de su CUENTA BANCARIA.** 

5.1 Elija el tipo de cuenta que va a ingresar, por ejemplo **"Checking Account".**

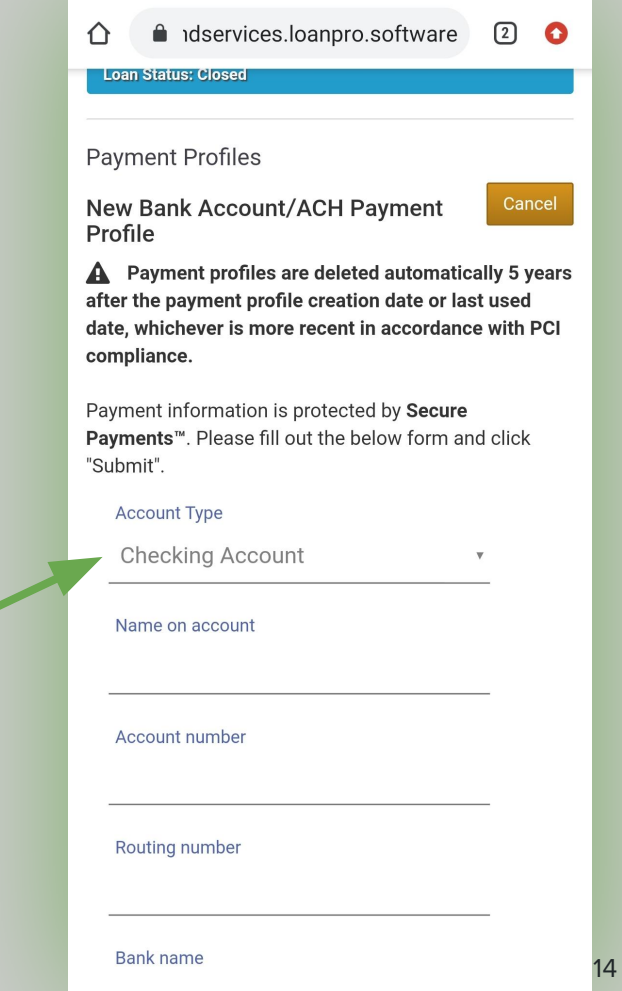

6. Al terminar de ingresar los datos requeridos, seleccione **"SUBMIT" (enviar)**

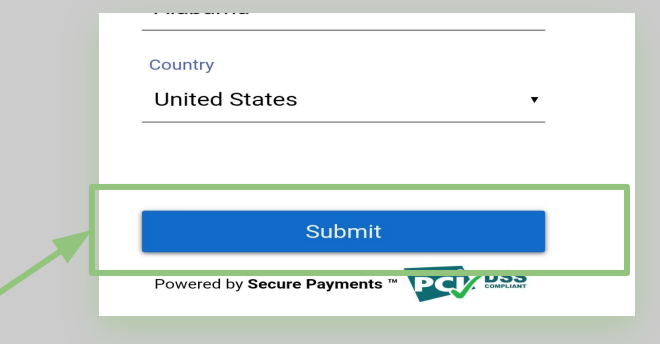

- 7. Si usted ve:
- **A) CUADRO GRIS:** Seleccione el nombre de su tarjeta (Por ejemplo RAMON'S CARD) **¡FELICIDADES, YA GUARDAMOS SU MÉTODO DE PAGO!**
- **B) UN LETRERO CON !: SELECCIONE EL SÍMBOLO DE EXCLAMACIÓN "!" Y ESTO LO LLEVARÁ AL DATO INCORRECTO.**  Un dato está equivocado o está faltando. Por favor revise la información que ingresamos nuevamente para que podamos guardar su método de pago con los datos correctos.

#### **MÉTODOS DE PAGO \*Corregir un error**

**Editar su TARJETA o CUENTA BANCARIA para corregir cualquier error o "typos".**

1. **Ir a PAYMENT PROFILES y seleccionar el cuadro con el lápiz que aparece a lado de la tarjeta o cuenta bancaria que registramos.** 

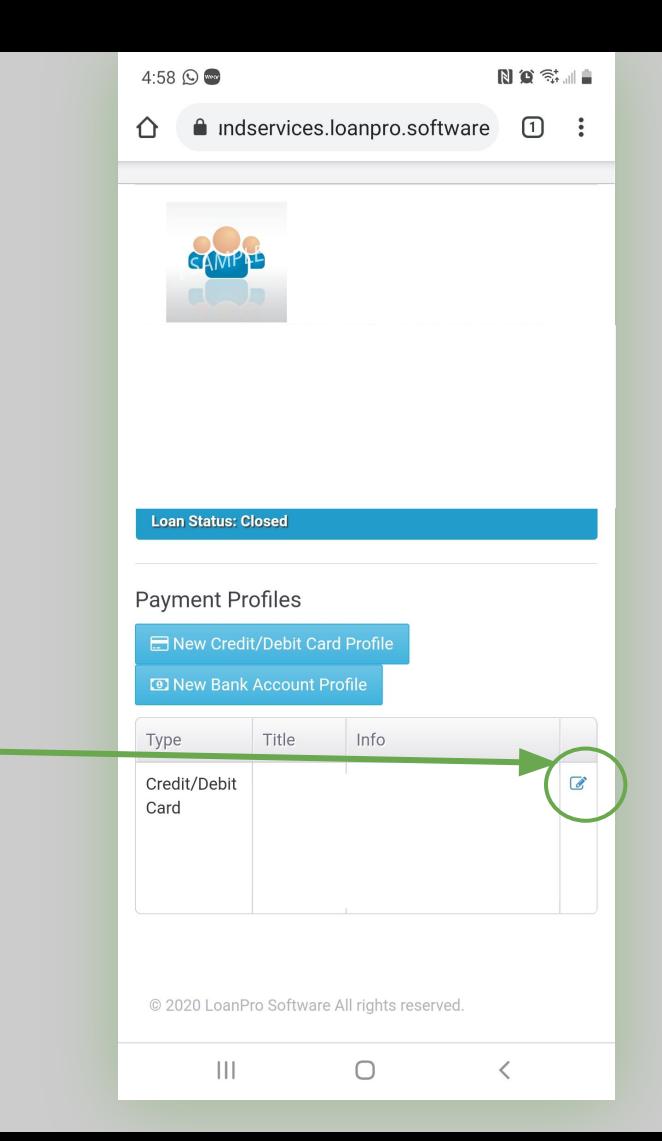

### **MÉTODOS DE PAGO \*Corregir un error**

**Editar su TARJETA o CUENTA BANCARIA para corregir cualquier error o "typos".**

**2. Editar o volver a ingresar los datos para asegurarse que son correctos. (Busque faltas de ortografía, que la fecha esté correcta o que no le hayan faltado números)**.

- **3. Al finalizar seleccione "SUBMIT" (enviar).**
- **Payment Profiles Edit Credit/Debit Card Payment** Profile A Payment profiles are deleted automatically 5 years after the payment profile creation date or last used date, whichever is more recent in accordance with PCI compliance. Payment information is protected by Secure Payments™. Please fill out the below form and click "Submit". **Cardholder Name Card Number Expiration Date** Address ZIP Code  $\mathbf{H}$  $\bigcirc$  $\langle$ City State Country

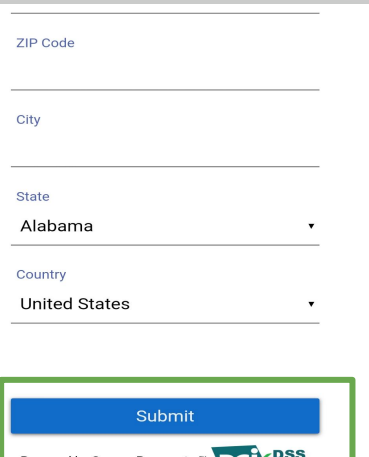

**Book** DSS

## **AUTOPAYS**

# **PAGO AUTOMÁTICO**

Vamos a guardar el pago mensual de su casa manufacturada, para que salga de su tarjeta o cuenta automáticamente mes con mes.

**Seleccione AUTOPAYS (Pago Automático) en el menú principal y baje en la pantalla (SCROLL DOWN).**

**Seleccione el botón "SCHEDULE AUTOPAY" (Agendar Pago).** 

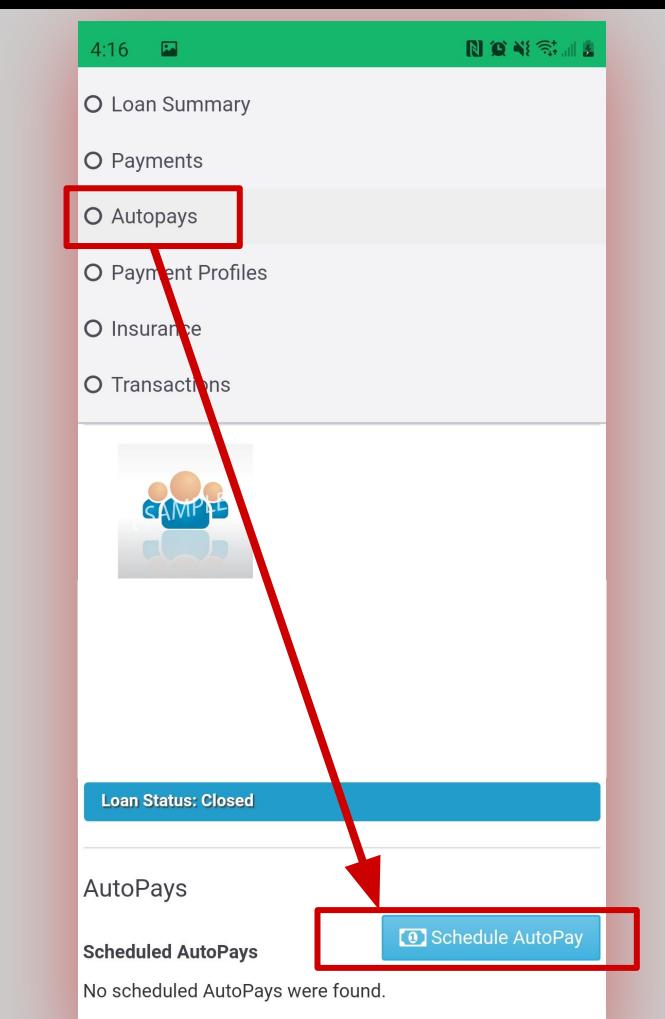

1. **Elija TARJETA ó CUENTA BANCARIA \*dependiendo de lo que usted haya guardado en el PAYMENT PROFILE**.

**2. Seleccione el cuadro que está a lado de su tarjeta o cuenta bancaria hasta que aparezca una palomita.** 

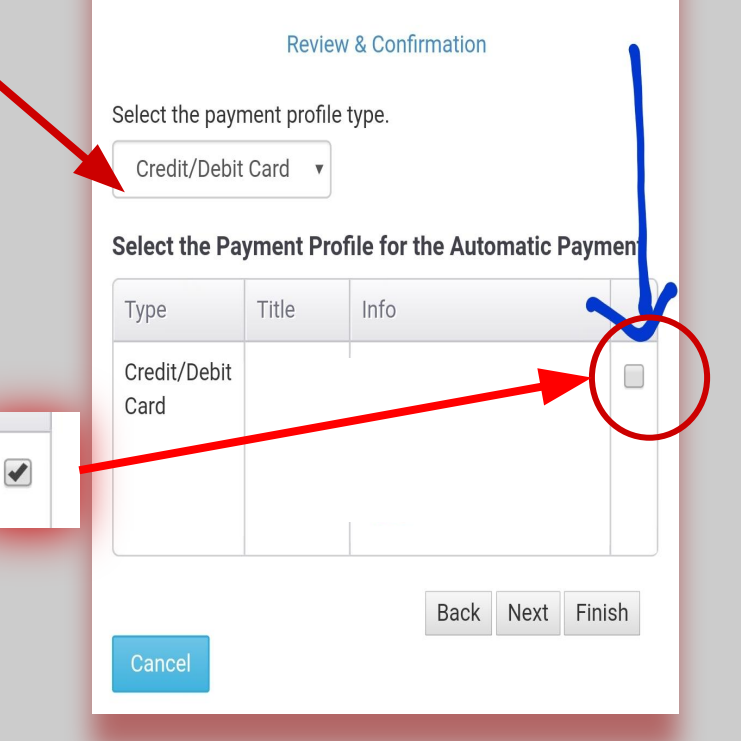

**Payment Information** 

AutoPay Info

AutoPays

**3. Seleccione el botón "NEXT"** 

**4. Elija el nombre de su pago. Por ejemplo: "Pago Casa Vista Village"**

- **5. Verifique que los datos sean los siguientes:**
- ➔ **AUTOPAY TYPE:** RECURRING MATCH SCHEDULE
- ➔ **AMOUNT TYPE:** STATIC AMOUNT
- **→ AMOUNT:** la cantidad de su pago mensual
- ➔ **FREQUENCY:** MONTHLY
- ➔ **RECURRING PERIODS:** el número de pagos que debe hacer
- ➔ **PAYMENT PROFILE TYPE:** la tarjeta o cuenta bancaria
- ➔ **PAY EXTRA TOWARDS:** PRINCIPAL
- ➔ **PROCESS DATE:** fecha en que debe hacer sus pagos

**6. Al finalizar, seleccione "NEXT"**

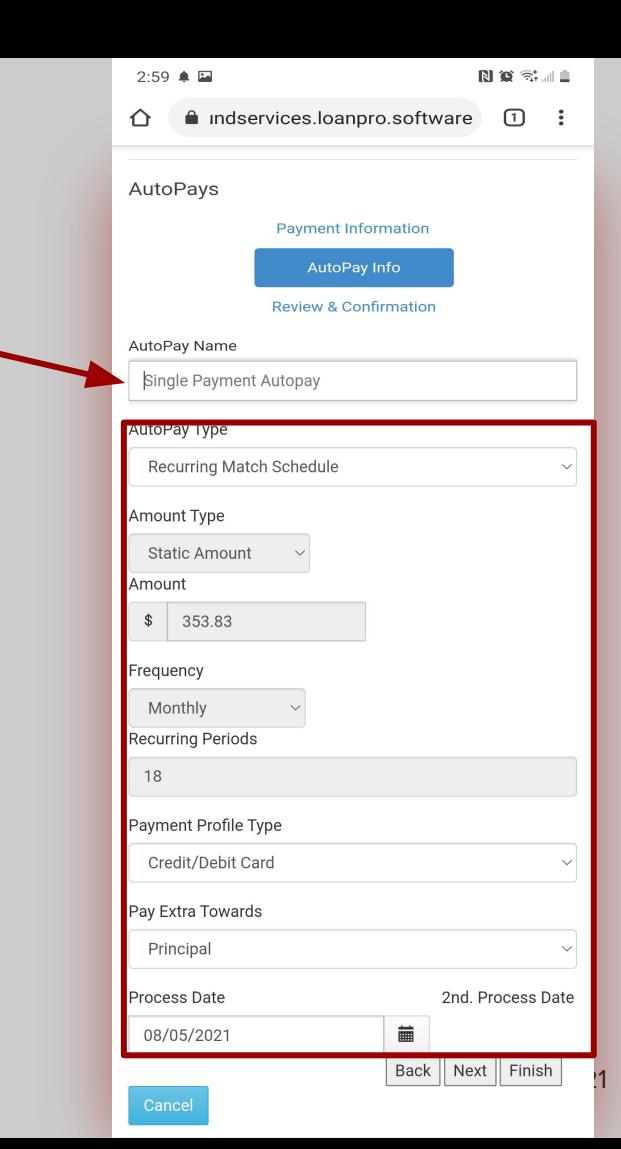

#### **¿QUÉ SIGNIFICAN ESOS DATOS?**

➔ **AUTOPAY TYPE /** TIPO DE PAGO AUTOMÁTICO: **PAGO AGENDADO RECURRENTE** 

(el pago se va a repetir como está agendado)

- ➔ **AMOUNT TYPE /** TIPO DE CANTIDAD: **CANTIDAD FIJA** (la cantidad de su pago no cambiará)
- ➔ **AMOUNT /** CANTIDAD**:** la cantidad de su pago mensual
- ➔ **FREQUENCY** / FRECUENCIA**: MENSUAL** (el pago se hará mensualmente)
- ➔ **RECURRING PERIODS** / PERÍODOS RECURRENTES**:** el número de pagos que debe hacer
- ➔ **PAYMENT PROFILE TYPE** / TIPO DE MÉTODO DE PAGO**:** tarjeta o cuenta bancaria
- ➔ **PAY EXTRA TOWARDS** / PAGAR EXTRA A**: DEUDA PRINCIPAL** (si existiera una cantidad adicional se va a su préstamo y no al interés)
- 22 ➔ **PROCESS DATE** / FECHA DE PROCESAMIENTO**:** fecha en que debe hacer sus pagos

**7. Por favor revise y confirme que la información que acabamos de llenar esté correcta. Seleccione el botón "FINISH" (finalizar)** 

#### **¡FELICIDADES HEMOS GUARDADO SU PAGO AUTOMÁTICO!**

**\***Si al elegir **"FINISH"** el sistema no lo deja guardar el pago automático, es posible que la tarjeta o cuenta bancaria que guardó tenga algún error. Por favor regrese al paso **"PAYMENT PROFILE"/ MÉTODOS DE PAGO Corregir un error para editar y corregir lo que sea necesario.**

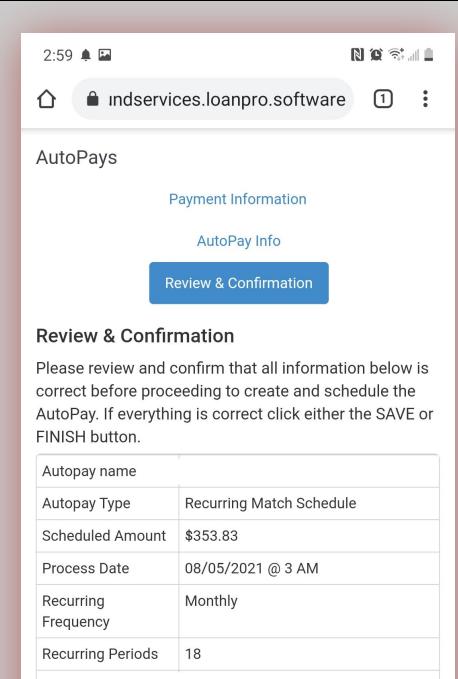

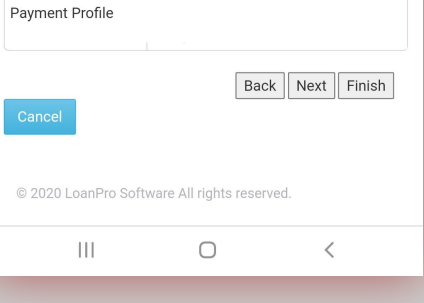

# **PAYMENTS**

**PAGOS**

Haga pagos de forma manual Mensuales o Adicionales:

- Pago adicional a su deuda principal.
- Pago tardío si el dinero no salió de su cuenta cuando se hizo el cargo.

#### **PAGOS**

#### **\*Forma Manual: Mensuales & Adicionales**

- 1. **Elija "Payments" (PAGOS) del menú principal y baje la pantalla en su celular (SCROLL DOWN).**
- **2. Elija la opción de pago que usted haya guardado.**

#### TARJETA DE DÉBITO O CRÉDITO

#### CUENTA BANCARIA

- **3. Aparecerá la información de la segunda foto.**
- **4. Debe completar la siguiente información:**
- **PAY EXTRA TOWARDS: Principal Only**
- **● AMOUNT:** Cantidad que desea pagar **(Mensual o Adicional a su deuda principal)**
- **● Payment Profile:** Elija su **MÉTODO DE PAGO**

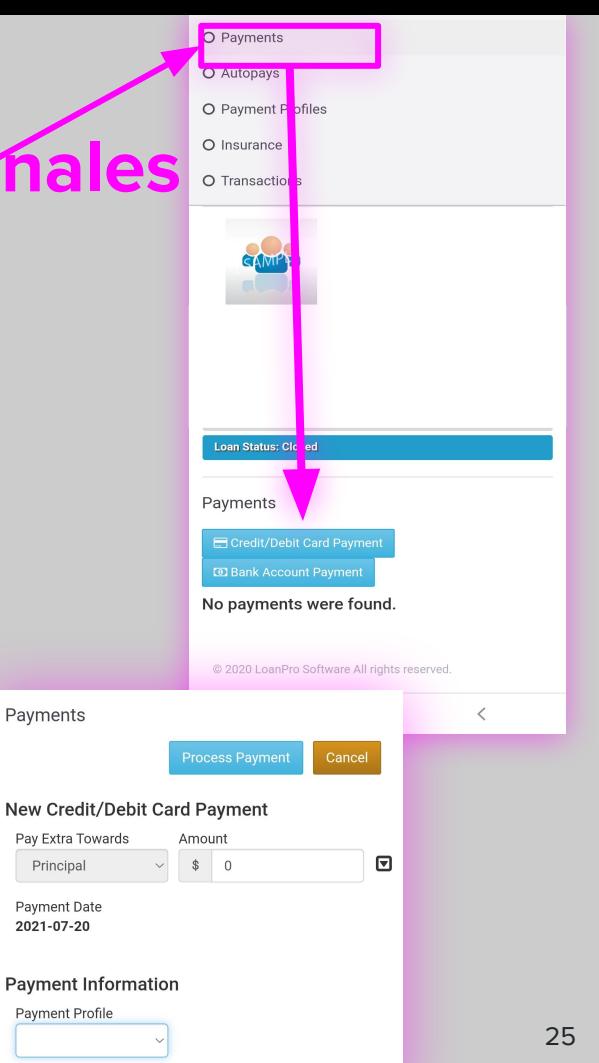

#### **PAGOS \*Forma Manual: Mensuales & Adicionales**

9. El sistema le preguntará si autoriza a la compañía **MOBILE FUND SERVICES** para procesar el pago y le cargará \$1 un dólar por el servicio en este sistema.

Seleccione **"YES"(SÍ)**

#### **¡FELICIDADES, YA REALIZÓ SU PAGO ADICIONAL!**

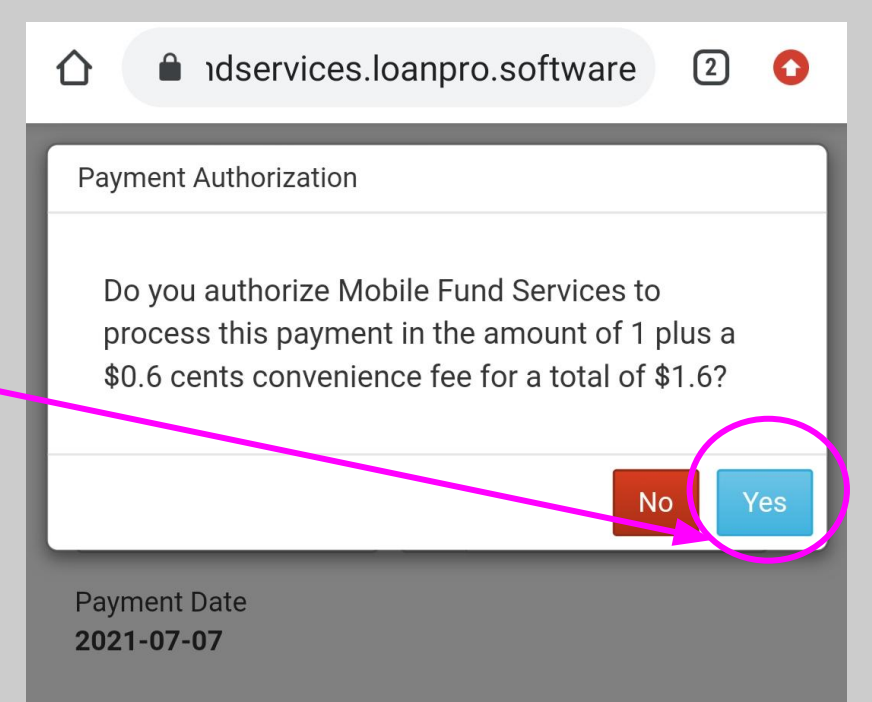

#### **PAGOS \*Pago Tardío**

**5. Realice un pago cualquier día después de su fecha de pago**

**5.1 AMOUNT: Seleccione la flechita junto al cuadro de "Amount" y aparecerán las cantidades siguientes:**

- **● Due:** cantidad que usted debe si está atrasado
- **● Next:** cantidad de su próximo pago
- **● Full:** cantidad para pagar su principal completo
- **● Payoff:** cantidad para pagar préstamo completo (principal + interés)

#### **5.2 Seleccione "DUE" y la cantidad correcta aparecerá en el cuadro.**

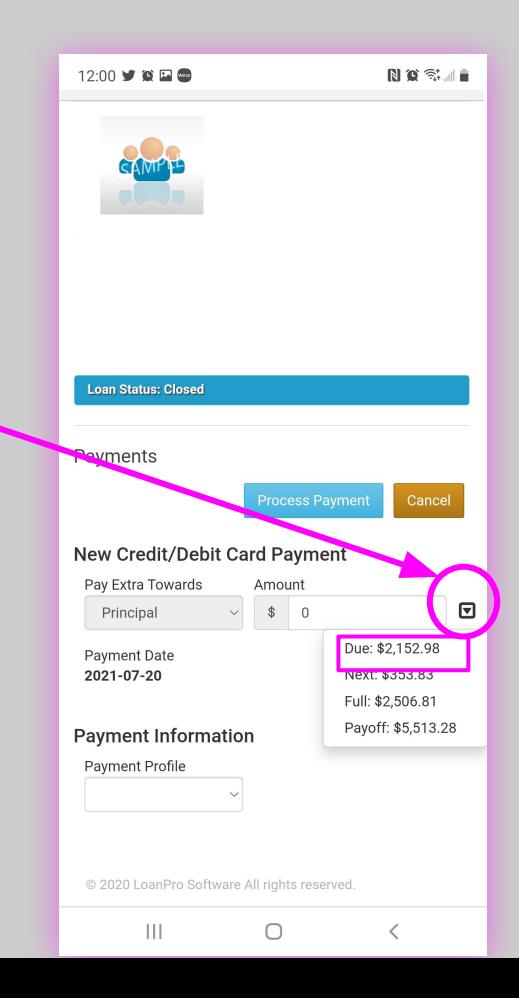

#### **PAGOS \*Pago Tardío**

**6. Seleccione el NOMBRE del MÉTODO DE PAGO que ya guardó.**

**7. Aparecerá la información de su TARJETA / CUENTA BANCARIA. Verifique que esté completa.**

**8. Seleccione el botón "PROCESS PAYMENT"**

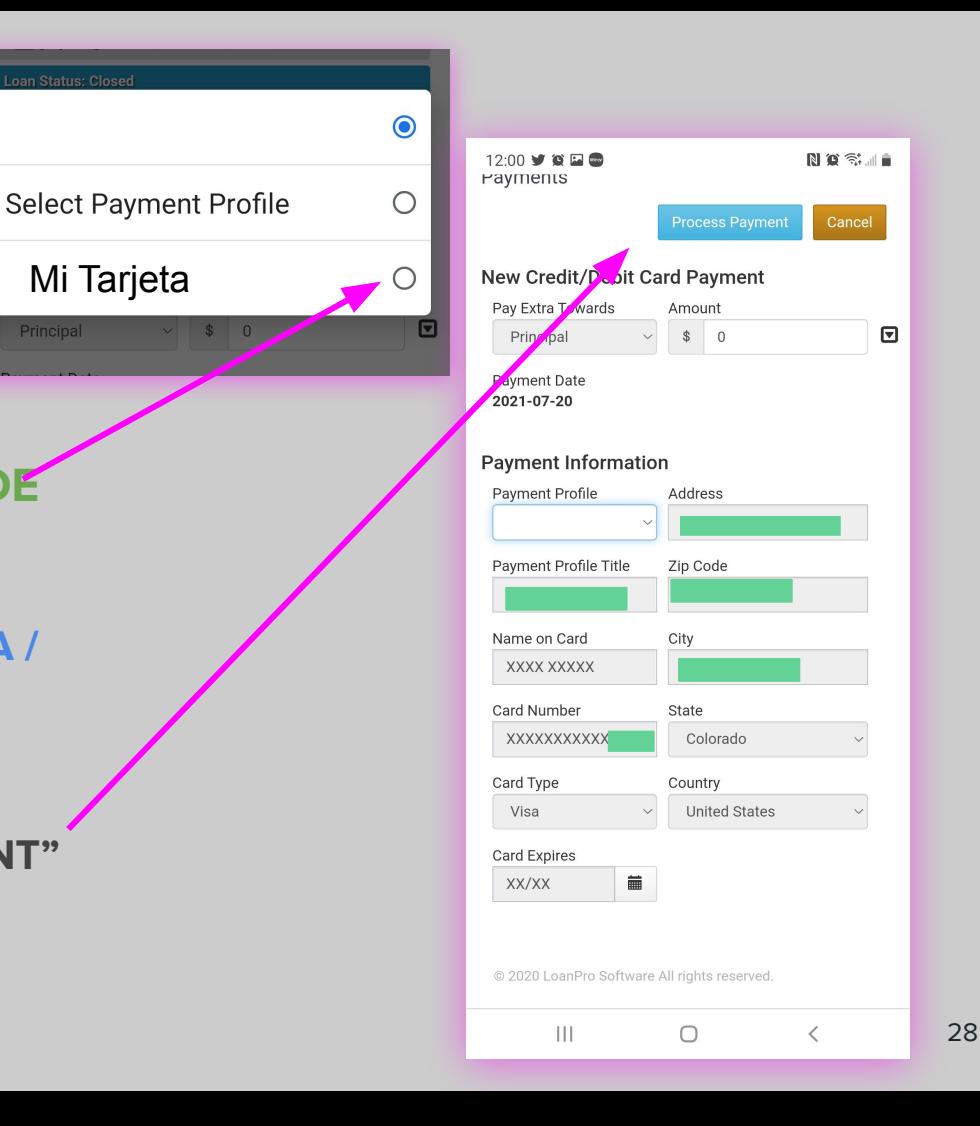

Mi Tarjeta

Principal

#### **PAGOS \*Pago Tardío**

9. El sistema le preguntará si autoriza a la compañía **MOBILE FUND SERVICES** para procesar el pago y le cargará \$1 un dólar por el servicio en este sistema.

Seleccione **"YES"(SÍ)**

⇑

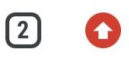

Yes

**No** 

#### **Payment Authorization**

Do you authorize Mobile Fund Services to process this payment in the amount of 1 plus a \$0.6 cents convenience fee for a total of \$1.6?

Payment Date 2021-07-07

**¡FELICIDADES, YA REALIZÓ SU PAGO ADICIONAL!** 

## **INSURANCE**

# **SEGURO**

INFORMACIÓN DE MI SEGURO

#### **SEGURO**

1. **Seleccione INSURANCE en el menú principal y baje en la pantalla (SCROLL DOWN).**

 $\mathsf{C}$ 

 $\mathsf{C}$ 

- **2. Una vez contratado su seguro, usted podrá ver toda la información aquí mismo.**
	- **● Nombre de la persona asegurada**
	- **● Compañía de Seguro**
	- **● Nombre de su Agente**
	- **● Deducible**
	- **● Número de Póliza**
	- **● Fecha de Inicio**
	- **Fecha de Término** (deberá renovar su seguro antes de ésta fecha)

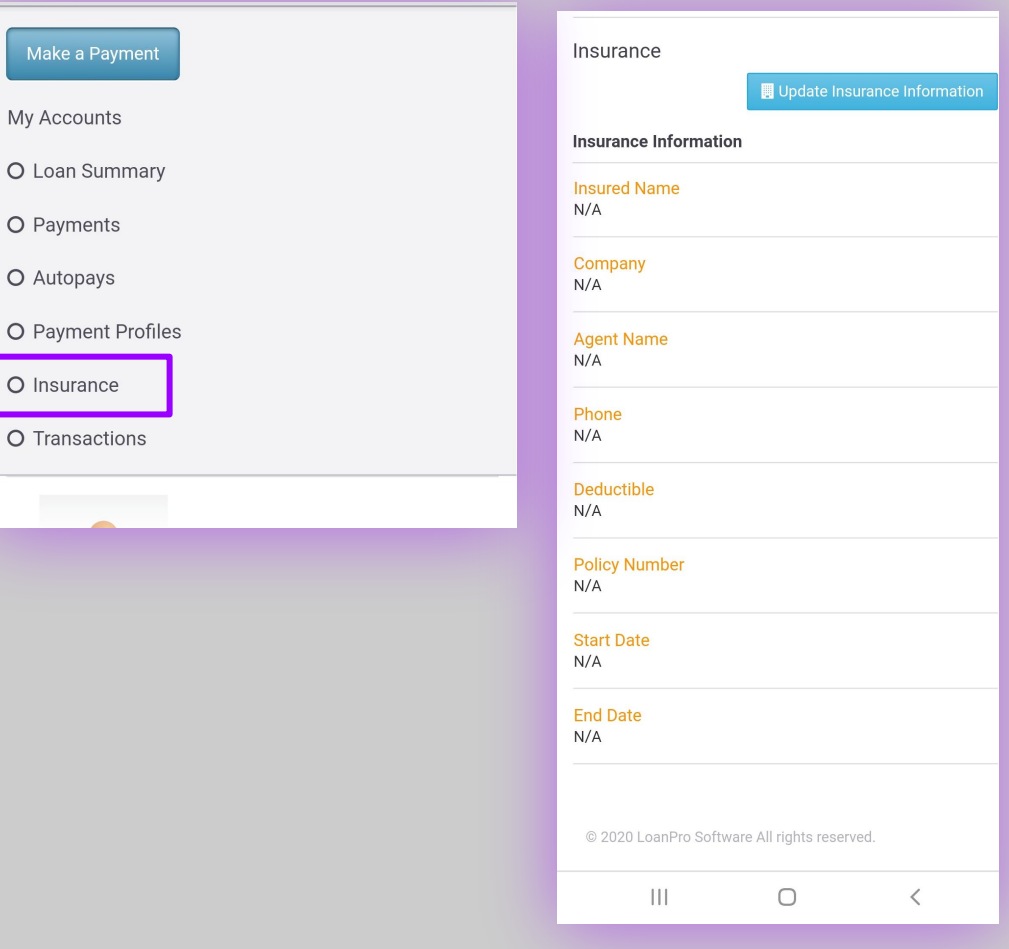

# **LOAN SUMMARY**

# **RESUMEN DEL PRÉSTAMO**

Aquí vamos a comprender el resumen préstamo: los pagos que ha realizado y lo que le falta para terminar su préstamo con MFS.

# **RESUMEN DEL PRÉSTAMO**

- 1. **Seleccione "LOAN SUMMARY" en el menú principal y baje en la pantalla (SCROLL DOWN).**
- **2. Aquí verá un resumen de su préstamo:**
- **● Crédito disponible**
- **● Cantidad a deber (si está atrasado)**
- **● Límite de Crédito**
- **● Cantidad del próximo pago**
- **● Fecha del próximo pago**
- **● Cantidad total para pagar su préstamo**
- **● Cantidad del préstamo sin interés**
- **● Día de atraso si usted no ha pagado**

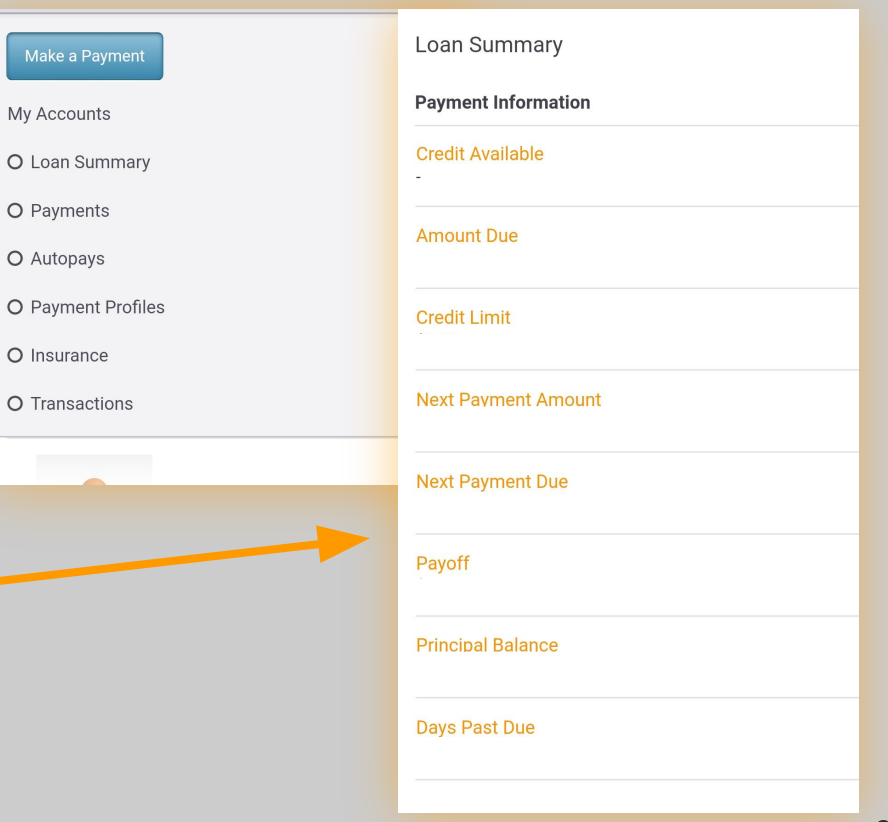

# **TRANSACTIONS**

# **TRANSACCIONES**

Encuentre información detallada de los pagos de su préstamo (pasados y futuros).

#### **TRANSACCIONES**

Make a Payment My Accounts O Loan Summary O Payments O Autopays O Payment Profiles O Insurance O Transactions

1. **Seleccione "TRANSACTIONS" en el menú principal y baje en la pantalla (SCROLL DOWN).** 

**2. Aparecerá una tabla con la historia de sus pagos o transacciones. La tabla es lateral así que usted puede mover la pantalla de DERECHA a IZQUIERDA o poner su celular de modo horizontal y ver la tabla completa.**

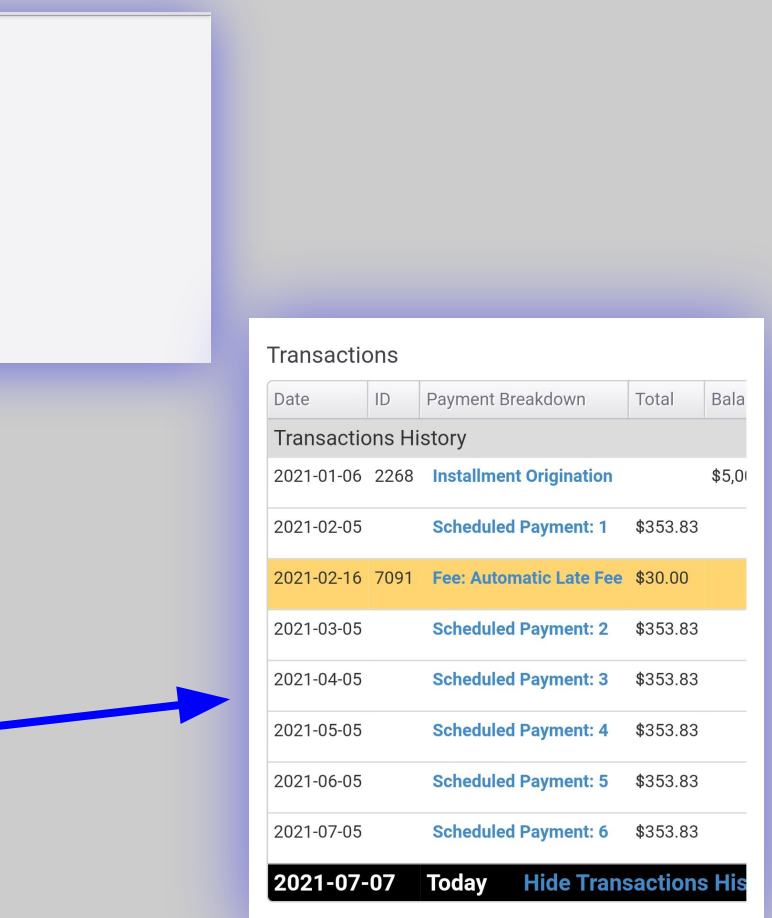

#### **TRANSACCIONES**

**3. En la vista horizontal usted puede apreciar lo siguiente (de izquierda a derecha):**

- **Fecha** en que se realizó la transacción.
- **● ID interno del Sistema**
- **Lista de pagos** (pagos agendados o recargos)
- **● Cantidad de cada pago**
- **Deuda** (Su préstamo)

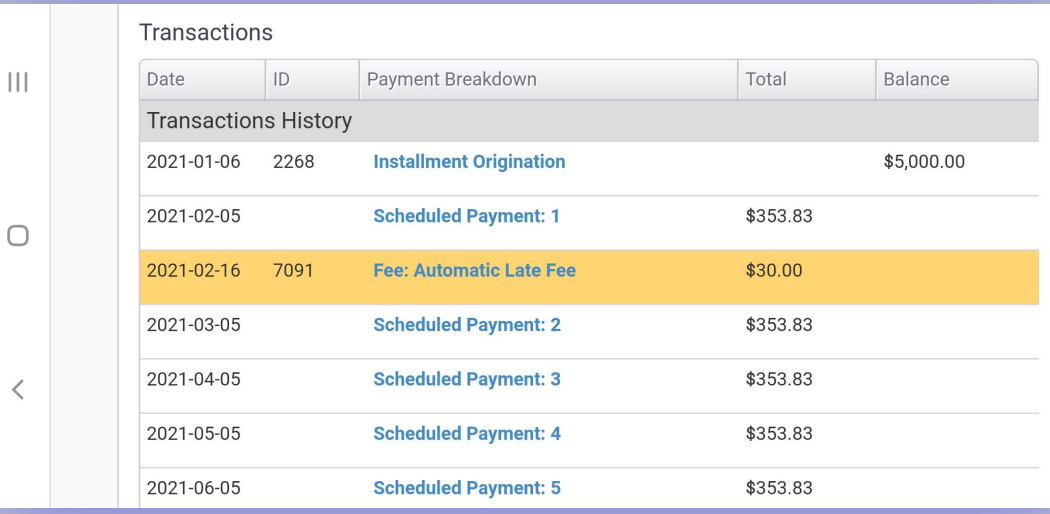

36

# MOBILE FUND SERVICES LLC

#### **GRACIAS**

**Cualquier duda se puede comunicar con nosotros.**

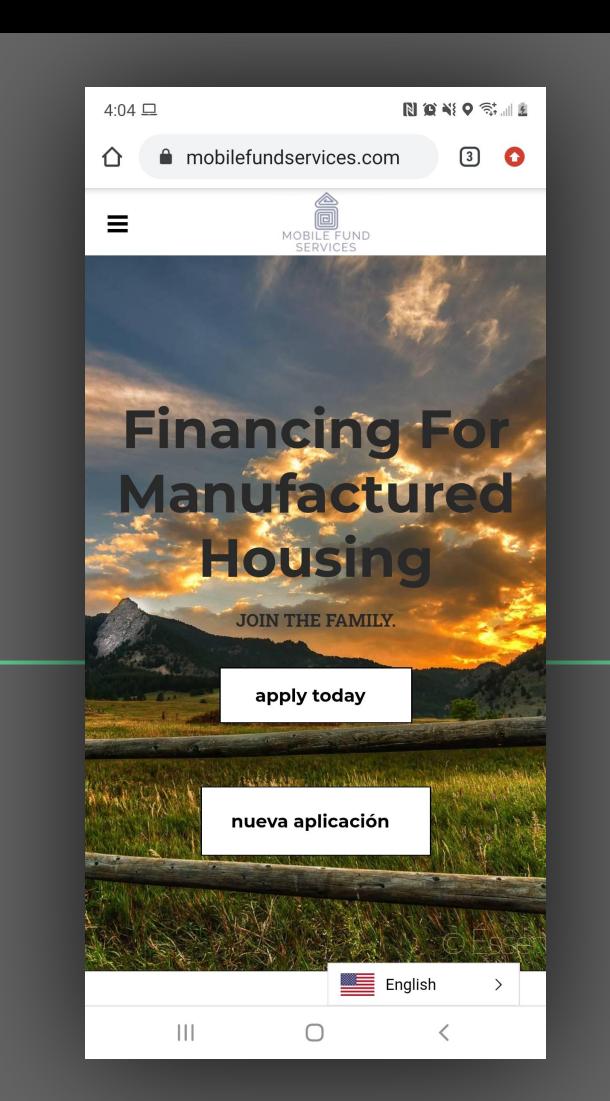